Unwrap UVW

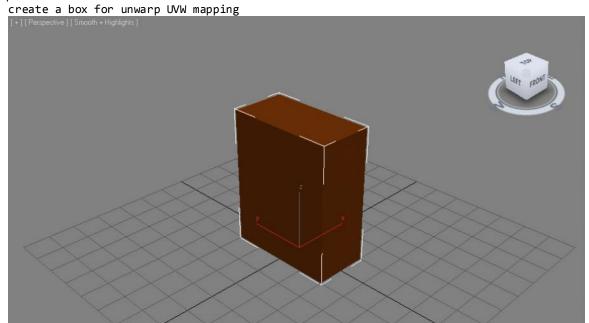

 ${\tt [Modify] > [Modify \ List] > Unwarp \ UVW > Face}$ 

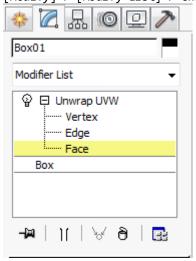

choose one face of the box

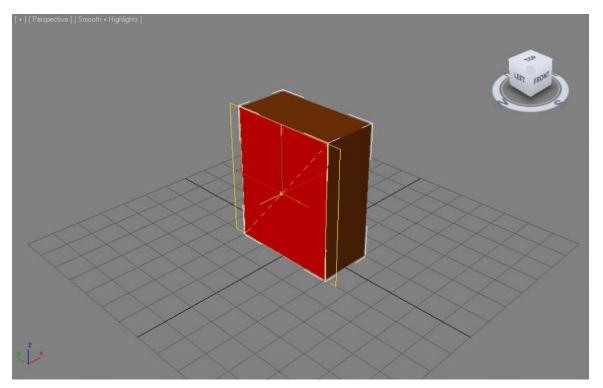

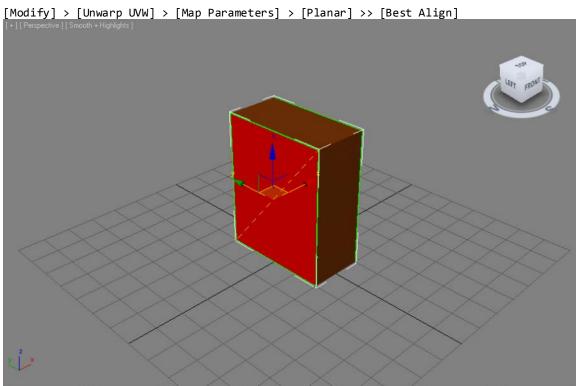

[Modify] > [Unwarp UVW] > [Parameters] > [Edit]

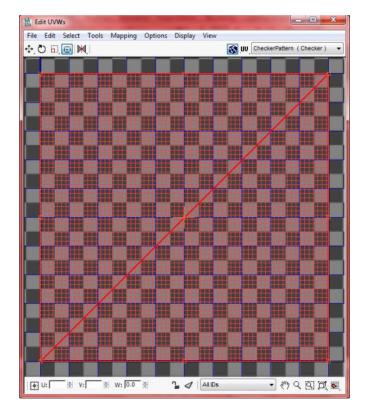

[Edit UWs] > [Option] > [Preferences] > Display Preferences

| Display Preferences       |                           |
|---------------------------|---------------------------|
| Render Width: 256         | Tiles: 1                  |
| Render Height: 256        | Tile Brightness: 0.5      |
| Use Custom Bitmap Size    | Tile Bitmap               |
| Constant Update In Viewpo | orts 🔽 Affect Center Tile |
| Show Image Alpha          |                           |
| Show Hidden Edges         | Blend Tile To Background  |
|                           |                           |

arrange UVW map in Edit UVWs

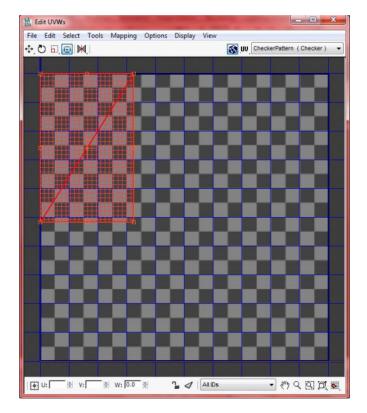

do the same for other 5 face of the box

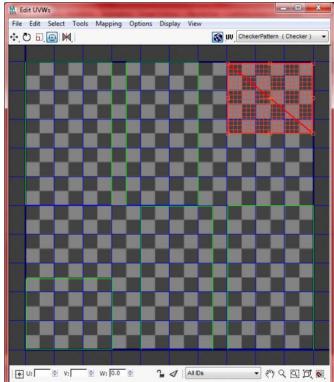

[Edit UVWs] > [Tools] > [Render UVW Template] > [Render UV Template]

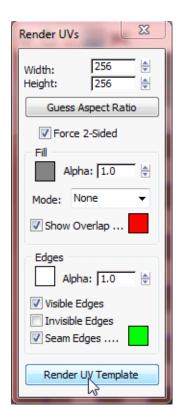

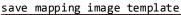

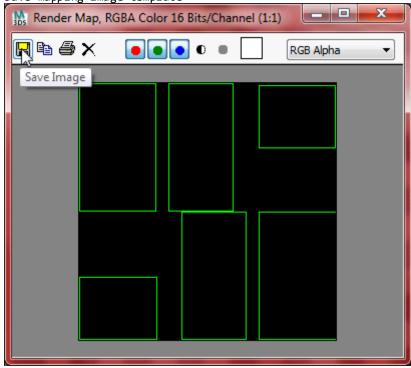

edit mapping image template into mapping image with photoshop

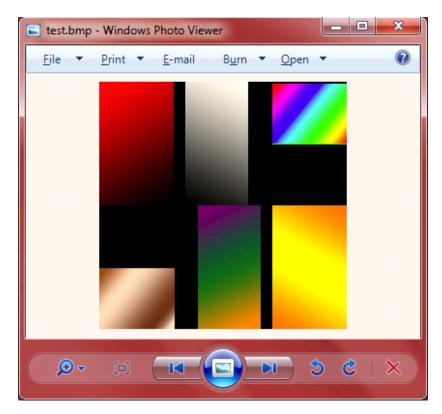

back to 3Ds MAX, open Material Editor

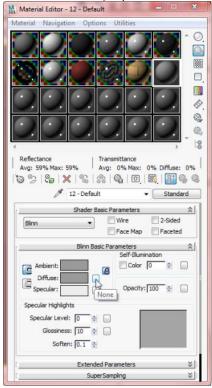

add mapping image as material and set coordinates as following

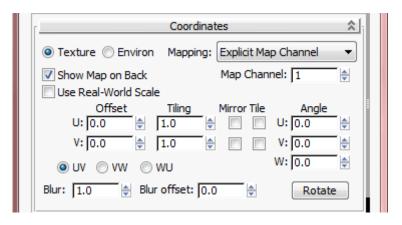

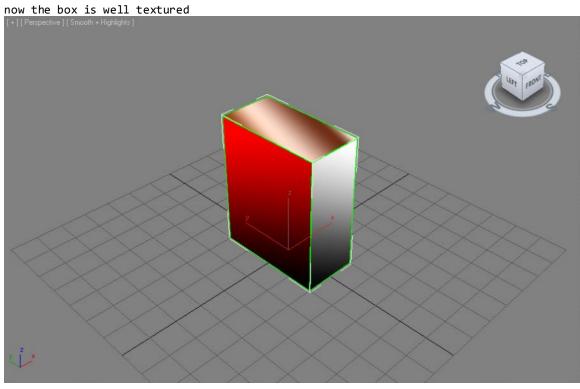

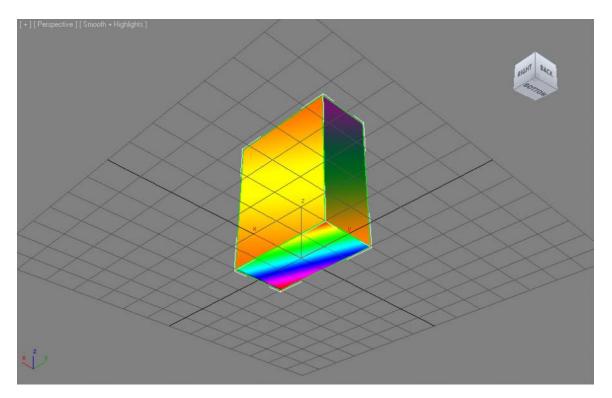

 $\underline{[\texttt{Modify}] > [\texttt{Unwarp UVW}] > [\texttt{Parameters}] > \underline{[\texttt{Edit}] > \texttt{Pick Texture}}$ 

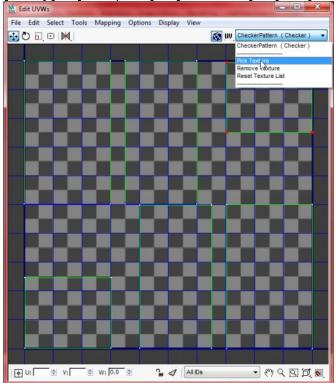

[Browse From] > [Mtl Editor] > Diffuse Color: Map #1 (test.bmp)

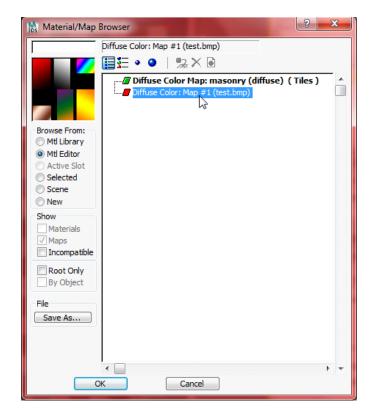

change mapping layout at anytime (choose a Unwarp UVW face)

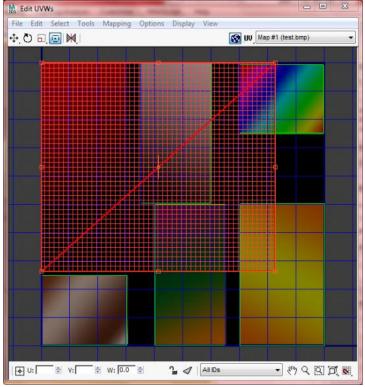

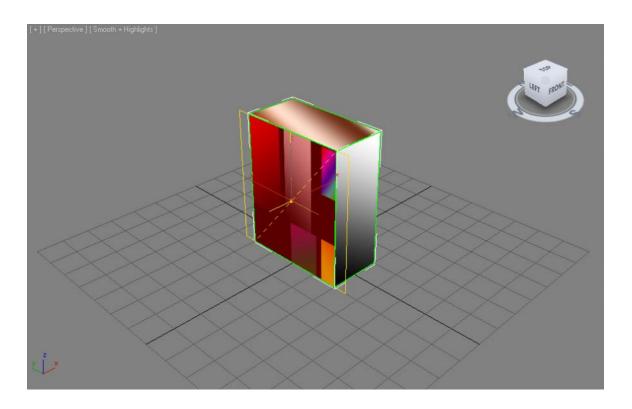